# **Directions**

# <span id="page-0-0"></span>**Meanings of icons:**

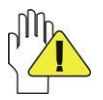

Forbidding: forbid improper operations to avoid damaging the Module.

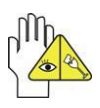

Caution: cautions for operators to avoid potential damages. Please note and remember.

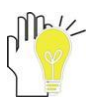

Importance: important information, common notes, definitions, general knowledge and references, etc.

Other trademarks and trade name may be used in this manual to refer to either the entities claiming the marks and names or their products.

The manufacture disclaims any proprietary interest in trademarks and trade names other than its own.

Information in this manual is subject to change without notice.

#### *Reproduction in any manner whatsoever without the written permission from the manufacture is strictly forbidden.*

**Product images in this manual are for your reference only.**

# **Content**

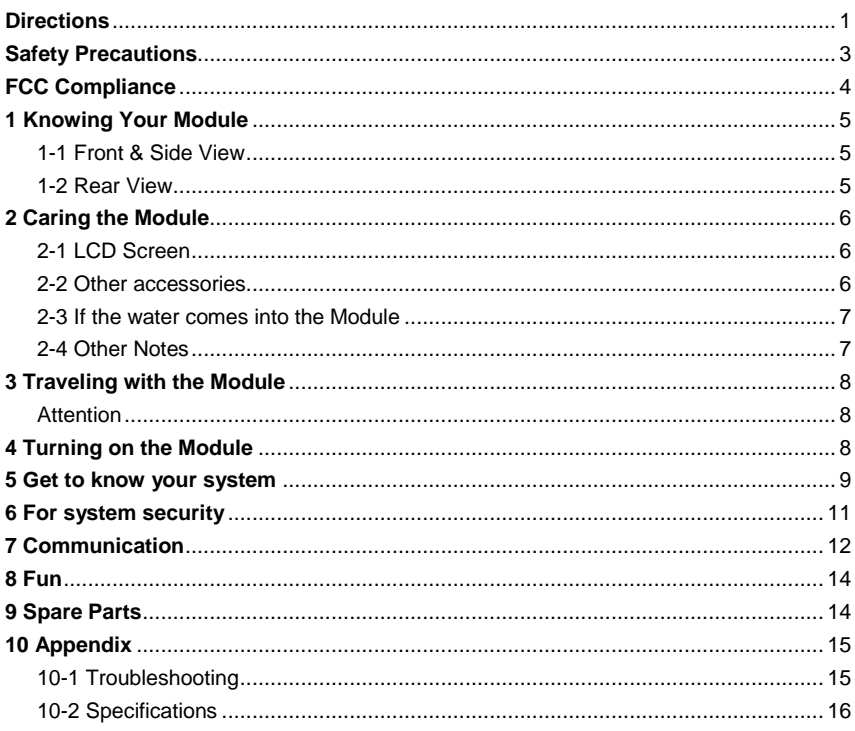

### <span id="page-2-0"></span>**Safety Precautions**

- 1. DO NOT press or touch the LCD Screen. DO NOT place the Module with small items, they may scratch LCD Screen or enter the Module.
- 2. DO NOT expose the Module to dirty or dusty environment. Keep the environment clean and dry.
- 3. DO NOT place the Module on uneven or unstable work surface.
- 4. DO NOT place or drop objects on the top of the Module. DO NOT shove any foreign objects into the Module. DO NOT cover the LCD Screen strongly.
- 5. DO NOT expose the Module to strong magnetic or electrical fields; DO NOT place the floppy disk near or on the Module that may loss the data of the floppy disk.
- 6. DO NOT leave the Module facing the sun as it can damage the LCD Screen, especially in the car.
- 7. SAFE TEMP: This Module should only be used in environments with ambient temperatures between 5℃(41℉) and 35℃(95℉).
- 8. DO NOT expose the Module to or use near liquids, rain, or moisture.
- 9. Caution: risk of explosion if battery is replaced by an incorrect type. Dispose of used batteries according to the instructions.
- 10. DO NOT throw the Module in municipal waste. Check local regulations for disposal of electronic products. Please recycle the Battery Pack, and check with your Local Authority or retailer for recycling advice.
- 11. The Module and the Adapter may occur some heat during operating or charging. DO NOT leave the Module on your lap or any part of the body in order to prevent discomfort or injury from heat exposure.
- 12. INPUT RATING: Refer to the rating label on the Module and be sure that the Power Adapter complies with the rating. Only use attachments or accessories specified by the manufacturer.
- 13. Checking the connections between the main unit and attachments before turning on the Module.
- 14. DO NOT use the Module during eating food avoid dirtying the Module.
- 15. DO NOT insert anything into the Module that may result in short circuit or damage the circuit.
- 16. Powering off the Module, if you want install or remove some external devices, which are not support hot-plug.
- 17. Disconnect the Module from the electrical outlet and remove any installed batteries before cleaning. And Keep it away from children.
- 18. DO NOT disassemble the Module, only a certified service technician should perform repairs on your computer. Otherwise, problem may result and the manufacturer should not hold responsibility for the damage.
- 19. Only use Battery Packs approved by the manufacturer or else damage may occur.
- 20. The Module has some little metal flake to disperse heat. DO NOT place the Module on soft objects (e.g.: bed, sofa, your lap), or else the Module may become hot and halt the system operating.

# <span id="page-3-0"></span>**FCC Compliance**

This device complies with part 15 of the FCC Rules. Operation is subject to the following two conditions:

- This device may not cause harmful interference.
- This device must accept any interference received, including interference that may cause undesired operation.

This equipment has been tested and found to comply with limits for Class B digital device, pursuant to part 15 of the FCC Rules. These limits are designed to provide reasonable protection against harmful interference in a residential installation. This equipment generates uses and can radiate radio frequency energy and, if not installed and used in accordance with the instructions, may cause harmful interference to radio or television reception, which can be determined by turning the equipment off and on. The user is encouraged to try to correct the interference by one or more of the following measures:

- Reorient or relocate the receiving antenna on the affected receiver.
- Increase the separation between this device and the receiver. Connect this device into an outlet on a circuit different from that to which the receiver is connected.
- Consult the dealer or an experienced technician for help.

CAUTION: To comply with the limits of the Class B digital device, pursuant of Part 15 of the FC Rules, this device is comply with Class B limits. All peripherals must be shielded and grounded. Operation with non-certified peripherals or non-shileded cables may result in interference to radio or reception.

MODIFICATION: Any changes or modifications not expressly approved by the grantee of this device could void the user's authority to operate the device.

# <span id="page-4-0"></span>**1 Knowing Your Module**

### <span id="page-4-1"></span>**1-1 Front & Side View**

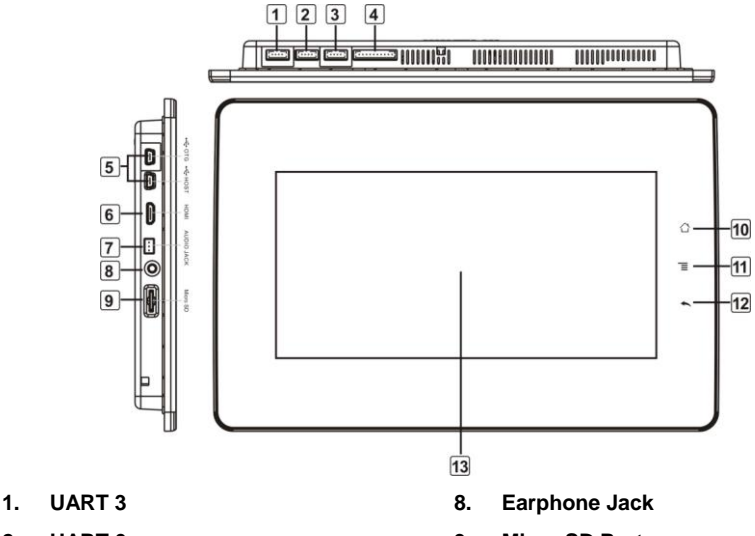

- **2. UART 0**
- **3. Microphone Port**
- **4. Keys**
- **5. Mini-USB OTG & HOST Port**
- **6. Mini-HDMI Output Port (reserve)**
- **7. Audio Jack (reserve)**
- **9. Micro SD Port**
- **10. Home button**
- **11. Menu button**
- **12. Return button**
- **13. LCD Touch-sensitive Screen**

#### <span id="page-4-2"></span>**1-2 Rear View**

**1. Power Jack**

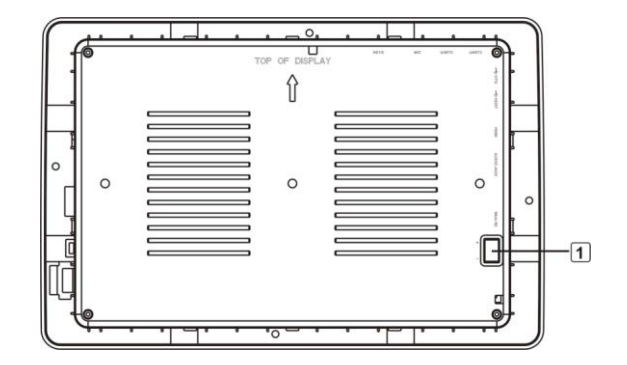

### <span id="page-5-0"></span>**2 Caring the Module**

The Module is a precision device; the error operation may damage the device.

### <span id="page-5-1"></span>**2-1 LCD Screen**

LCD Screen is the most delicate component of the Module and comprised of thin glass. It may be broken up by external abrupt force. DO NOT scratch the cover of the Module, or the scrape on the cover cannot remove.

- $\Diamond$  DO NOT cover the LCD Screen strongly, or else damage may occur.
- $\Diamond$  DO NOT place objects on the keyboard to avoid damaging the screen and keyboard when you cover the LCD Screen.
- $\Diamond$  Place the Module in carrying case to protect it from dirt, water, shock and scratches before traveling.
- $\Diamond$  DO NOT drop or place heavy objects on the LCD Screen.
- $\div$  DO NOT scratch the LCD Screen with your fingernails or any hard objects.
- $\Diamond$  Use a soft and lint-free cloth to wipe your Module and wipe it gently in order to avoid damaging the LCD Screen.
- $\Diamond$  Shut down the LCD Screen, if the Module will not be used for a long time.
- $\Diamond$  DO NOT clean the LCD Screen with chemical cleaners.
- $\div$  The LCD Screen DOES NOT come into contact with hard objects (E.g.: cloth button, watchband).
- $\Diamond$  Use a soft and lint-free dry cloth to wipe the LCD Screen smoothly. DO NOT use your hand to wipe the LCD Screen directly.
- $\div$  DO NOT spill liquid into the Module as it can damage the components of the Module.
- $\diamond$  Cover the LCD Screen smoothly in order to avoid moving the hinges and flashing the LCD Screen.

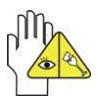

DO NOT clean the Touch Pad with acidic cleaner or spray cleaning solution directly on the Module.

### <span id="page-5-2"></span>**2-2 Other accessories**

Following the below steps before cleaning your Module and the accessories.

- 1. Turn off the Module. Disconnect your Module and all external devices from their electrical outlets.
- 2. Use the little dust collector to pump the dust from the slot of plug or keyboard.
- 3. Moisten a soft, lint-free cloth with water and wipe the surface of the Module smoothly. DO NOT seep liquid into the Module in order to avoid shorting of circuit and the damage of the Module.

4. Turn on the Module after drying it.

### <span id="page-6-0"></span>**2-3 If the water comes into the Module**

- $\Diamond$  DO NOT turn on the Module immediately.
- $\Diamond$  Disconnect the outlet cable and detach the Battery Pack in order to turn off the Module, instead of pressing the POWER button to turn off it. Disconnect all external devices.
- $\Leftrightarrow$  Spill out the water from the Module. Use a soft and waterish paper or cloth to wipe the surface of the Module lightly.
- $\Diamond$  Use the fanner to dry the Module and the accessories, and then send it to the service center for advice.
- $\diamond$  DO NOT use hair drier to dry the Module, or the high temperature may distort it.
- $\Diamond$  DO NOT place the Module into the dirty carrying case again.

### <span id="page-6-1"></span>**2-4 Other Notes**

- $\diamond$  DO NOT expose the Module in hot environment for a long time, especially in the car. Or the parts of the Module will be metamorphic.
- $\Diamond$  Keep the data for future possible use termly.
- $\Leftrightarrow$  Renew the hardware or software termly in order to keep the Module compatible and steady.

### <span id="page-7-0"></span>**3 Traveling with the Module**

Turn off the Module and disconnect all lines before moving it. Following the below steps, if you want to travel with your Module.

### <span id="page-7-1"></span>**Attention**

- 1. Turn off the Module and disconnect from the wall outlets.
- 2. Shut down the LCD Screen completely and smoothly.
- 3. Disconnect the AC lines.
- 4. Disconnect all lines.
- 5. Place the Module in carrying case to protect it from dirt, water, shock and scratches before traveling.
- 6. Check that you have taken the AC Adapter, power lines, manual and warranty card. DO NOT forget the passwords of the Module and HDD.
- 7. Find out the voltage type in the countries you will visit. Your Module comes with a universal AC-DC adapter, so you only need to buy the different power cords to connect the different outlets or the hotel may provide universal outlets to support your power cord as well as voltages.

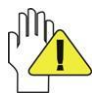

If you drive your car with the Module, DO NOT leave the Module facing the sun. Place it in the shady and cool area.

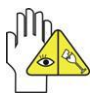

Set the Module into the Standby mode or Hibernation mode, before moving it.

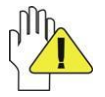

The connection between Internet and your Module will be interrupted when the system enter the hibernation mode.

# <span id="page-7-2"></span>**4 Turning on the Module**

After receiving POWER signal, the Module will be turned on.

### <span id="page-8-0"></span>**5 Get to know your system**

The first time you turn on the Module, you need to unlock by dragging the lock icon towards the top-corner of screen and enter the Home Screen, (需要解锁吗?)which makes it easy for you to access frequently used functions.

There is a touch board on the right panel of the unit with which you can:

Click the  $\bigcirc$  button to enter the Home screen.

- Click the  $\equiv$  button to display the available menu of the current screen.
- Click the  $\leftarrow$  button to return.

#### **Home Screen**

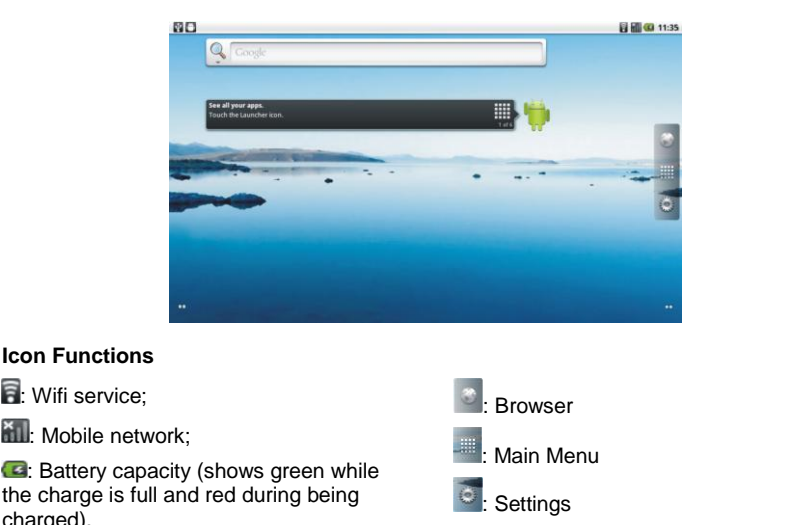

12:17 AM System time:

charged).

Min-USB Connection;

Click it completedly to learn how to use the system.

:

▦

Touch at any blank position of the screen for long to popup the shortcut window as below; or click the desired item for long to delete.

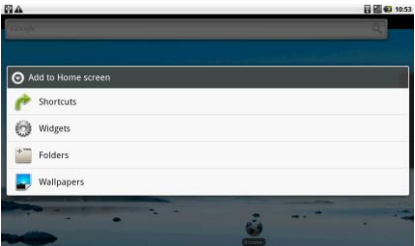

Click any item and enter its submenu to add the related shortcut icon on the Home Screen. **Shortcuts:** choose any application, kinds of Bookmark, music in playlist and items in settings and add it to Home Screen;

**Widgets:** add any spare part to Home Screen;

**Folders:** create folder shortcut:

**Wallpapers:** choose the desired picture in SD card to change the current wallpaper.

#### **Main Menu**

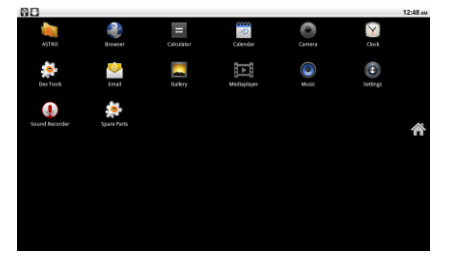

**ASTRO:** View and manage your files;

**Browser:** Surf the Internet for information and entainment;

**Calculator:** Perform basic calculation;

**Calendar:**View and set the local date and time;

**Camera:** Take photoes;

**Clock:** Set the alarm function and the alarm time;

**Dev Tools:** Perform some developable functions with the supplied tools;

**Email:** Keep in touch via email from this easy-to-use email client;

**Gallery:**View and manage your photos and video files;

**Media player:** Enjoy the audio files;

**Music:**Play the music files and entainment;

**Settings:** Have settings for system;

**Sound Recorder:** Record your message;

**Spare Parts:** Look and configurate settings about spare parts.

# <span id="page-10-0"></span>**6 For system security**

### **Settings**

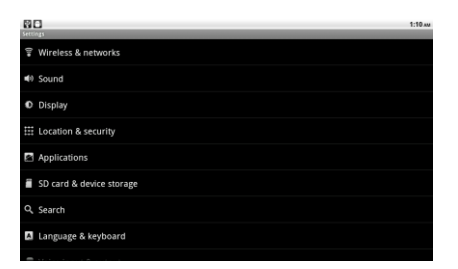

**Wireless & networkings** 

#### 1. Wi-Fi

Turn on the Wifi switch and choose one available network in the list after auto-searched; click "Connect" and the system will auto connect in "Wi-Fi settings".

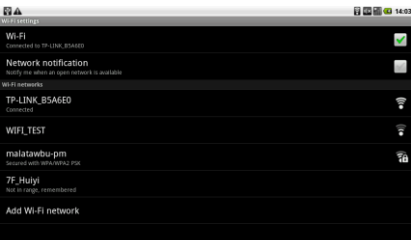

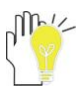

Some networks may require a password, which you should enter according to the prompted information on screen.

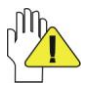

If you need to set a new wireless network connection, please click "Add Wi-Fi network" to input as indication.

#### 2. VPN settings

To connect the newework with file encrypted method to ensure the security.

#### **Sound & display**

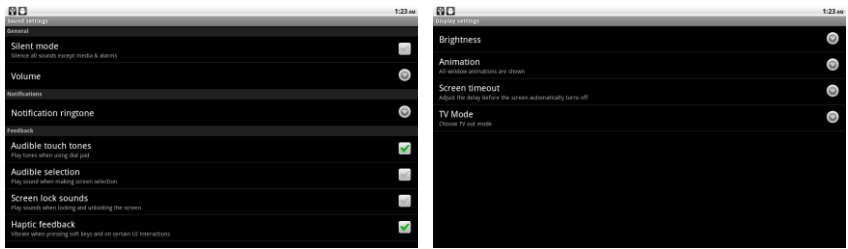

**Silent mode:** to make all sounds except media & alarms are silenced.

**Animation:** to show the windows with animation or not.

**Screen timeout:** to select the time amount to turn off the screen automatically.

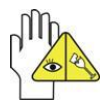

The screen will auto access the standby mde while there is no operation in fixed seconds.

- **Location & security:** To set the password for the system to login.
- **Applications:** To view and do more operation about the local application.
- **SD card & device storage:** to check the space of Micro SD card/ device storage, format and safely remove.
- **Search:** Web or other items search.
- **Language & Keyboard:** to select the location and the corresponding language displays on screen; select input method for the on-screen keyboard' add or remove the user dictionary.
- **Voice input & output:** To set the Text-to-speech(playback the text in spoken voice).
- **Accessibility:** to look at what other accessibility in the system or add some.
- **Date & time:** the option is about the current system date&time setting.
- **About device:** the detailed information about the local device.

# <span id="page-11-0"></span>**7 Communication**

#### **Browser**

After the network connection completed, click **Browser** icon to access the network browsing; or click **Bookmarks icon** to enter the website browsing directly.

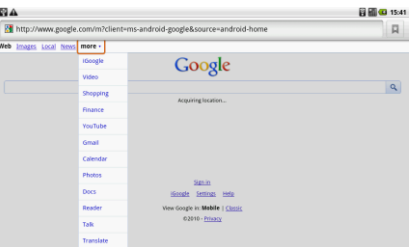

#### **Email**

Setup an account

1. Using the on-screen keyboard to type the available email address and email password and click **Next** :

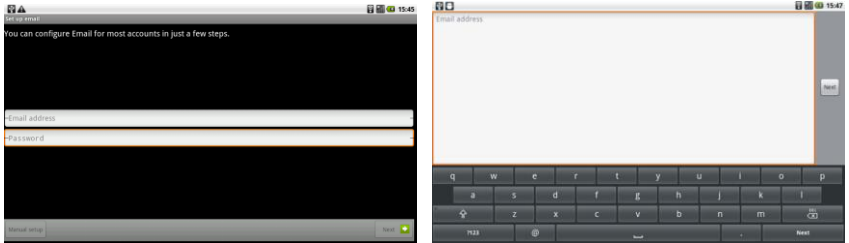

2. Select the incoming server type, e.g: POP3:

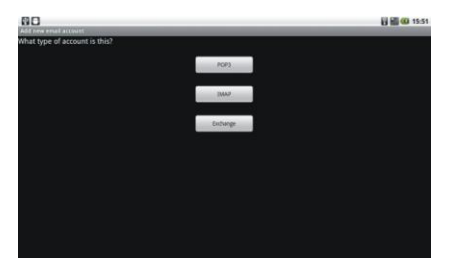

3. Check the account information again and click **Next** to start connection:

*Note: ensure that you have input the correct incoming and outgoing server name.*

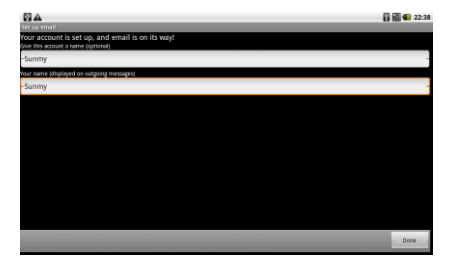

Set an account to access IMP webmail:

- 1. Using the on-screen keyboard to type the email address and email password and click **Next**;
- 2. Select the incoming server type, e.g: IMP(IMP Webmail);
- 3. Check the input accout information again and click **Next** to start connection.

Set an account to access Miscrosoft Exchange webmail:

- 1. Using the on-screen keyboard to type the email address and email password and click **Next**;
- 2. Select the incoming server type, e.g: Exchange(Miscrosoft Exchange);
- 3. Check the input accout information again and click Next to start connection.

### <span id="page-13-0"></span>**8 Fun**

#### **Music**

Choose any song as the clssification to start playback; click  $\frac{1}{2}$  to play the previous/next track; click II once to pause and click it again to resume the playback.

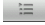

 $\equiv$  the current playing music list;

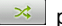

 $\rightarrow$  play the selected music randomly;

 $\left\| \begin{array}{c} \vec{r} \\ \vec{r} \end{array} \right\|$  repeat the playback among the following modes: *repeat the current song---repeat all songs---repeat off*.

Or press **MENU** button to popup sub-menu during playback:

Library: displays the local music library;

Party Shuffle: play the music in SD card randomly;

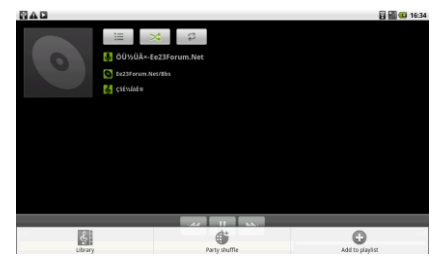

Add to playlist: select the current playback song to the playlist;

# <span id="page-13-1"></span>**9 Spare Parts**

Spare Parts is an application that shows you the missing settings not in the standard **Settings**.

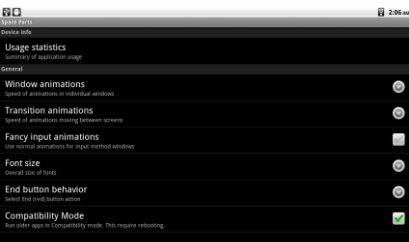

**Usage statistics:** show the running applications in the system as the sort-out.

**Window animations:** set the desired item to control the animation speed of window.

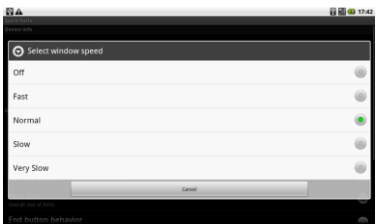

**Transition animations:** control the refresh rate on the system and it can speed up the system.

**Font size:** change system font size as necessary.

**End button behavior:** Change the function of the end button as you like.

# <span id="page-14-0"></span>**10 Appendix**

#### <span id="page-14-1"></span>**10-1 Troubleshooting**

Q1: How to turn off the Module when the halted system cannot warm boot?

A:Press the POWER button and hold 4 or 6 seconds to turn off the Module.

Q2: How to check the Module if the Module cannot be turned on?

A:

- 1. Make sure the indicator of the adapter turns on and the adapter works well.
- 2. Remove other external device

Q3: If the water come into the Module

A:

- 1. DO NOT turn on the Module.
- 2. Disconnect the outlet cable in order to turn off the Module, instead of pressing the POWER button to turn off it. Disconnect all external devices.
- 3. Spill out the water from the Module. Use a soft and waterish paper or cloth to wipe the surface of the Module lightly.
- 4. Use the fanner to dry the Module and the accessories, and then send to the service center for advice.
- 5. DO NOT place the Module into the dirty carrying case to again.
- Q4: Why the system cannot be recovered?

A:

- 1. Damage from External memory or built-in memory: If the data are saved to an error memory address, the data cannot restore.
- 2. Incompatible external device: The system may enter the standby mode and cannot resume, when the incompatible external device is connected to the Module.
- 3. Error from drive program or application program: The system may refuse to operate some files (file formats: .dll, .sys, .exe and so on.) and enter the standby mode or hibernate mode. If the incompatible application program will be refused by the operating system, the system may fail to recover.
- Q5: How to check the system which cannot recover?

A:

- 1. Remove the external devices and their device program.
- 2. Refresh the appropriate program.
- 3. Remove the error application program.
- 4. Send back the Module for checking.

#### <span id="page-15-0"></span>**10-2 Specifications**

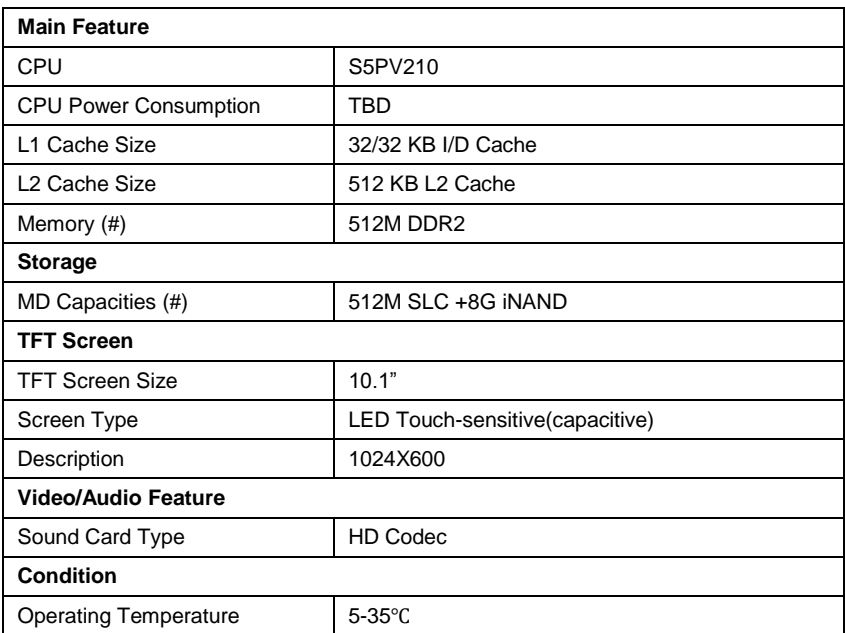

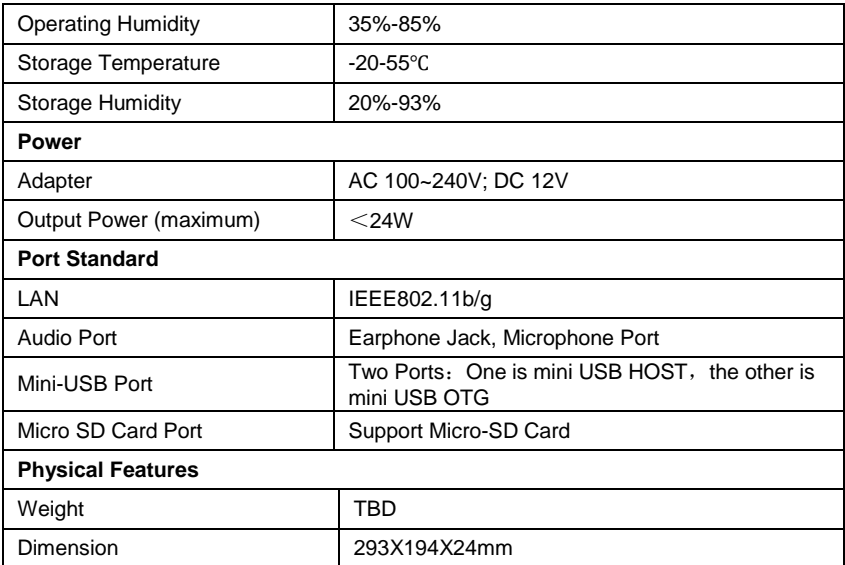

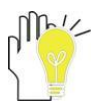

Design and specifications are subject to change without notice. The # symbol means that the item is optional.